ndudenhoeffer@gmail.com

# **Scalehawk Documentation**

Sunday, April 1, 2012

# **Basic Operation**

# Introduction

The home screen or "dashboard" is designed for ease of use during harvesting operations. It also makes it easy to create a weight ticket for a single load of any commodity. Tickets can be created for trucks involved in the harvest operation with only two screen clicks. All screens in the basic operation of the program contain a link in the upper left to go back to the dashboard, and a link in the upper right to enter settings mode.

### New Weight Ticket

When the New Weight Ticket button is pressed, a dialog is presented to enter information about the ticket. The number at the top of the dialog indicates the current weight on the scale. The list below contains trucks which have been assigned an origin, destination and commodity and are marked as active (see truck setup below). To create a ticket for a truck in the list, press the truck name in the list. If there is an empty weight already saved for the truck, the ticket is now created and complete. If there is not an empty weight, or the empty weight is expired, the ticket will be created as an "open ticket." This ticket will appear in the list of open tickets, and can be closed manually, or will be closed automatically when an empty weight is recorded for this truck.

To create a weight ticket without assigning a truck press the "Outside Truck" button, then select a commodity from the list. This ticket will be created as "open," and will appear in the list of open tickets (see *open tickets*).

### **New Empty Weight**

The New Empty Wt button opens a dialog which shows the current weight on the scale, and a drop-down menu to select a truck. Once the truck is selected, press the save button.

### New Moisture

The New Moisture button opens a dialog to enter a moisture for a field. Enter the moisture sample result as a whole number percent. The default is to enter the value as a dry matter percent, but the option is presented to enter it as percent moisture. Select a field from list to indicate which field this moisture sample is from. When tickets are created coming from a given field, the most recent moisture sample for that field will be

Dudenhoeffer Agrícultural Technology Acumen W6358 Navan Rd Watertown, WI 53094

ndudenhoeffer@gmail.com

applied to that ticket (in the future an expiration time will also be available for moisture samples).

#### **Move Group**

The Move Group button presents a dialog to change the origin or destination for a group of trucks. Either a new origin, new destination or both can be selected, in the dropdown menus. A group must be selected from the list. Groups are automatically created based on trucks which have information in common. For example one group would be all of the trucks which are hauling from a specific field.

#### **Open Tickets**

The Open Tickets table shows up to three tickets which are missing either the gross weight or the empty weight. The most recent three open tickets will be shown on the dashboard, if there are more, they can be viewed by clicking the link next to the Open Tickets label. To close a ticket press the corresponding line in the table. If there is weight on the scale, the second weight for the ticket will be automatically entered. The open ticket can be created with either the gross weight or empty weight first, and the computer will determine which is which. The empty weight can also be manually entered on the Close Ticket screen. The timestamp on the ticket can be left as the time it was created, or updated with the "update timestamp" button. When the ticket is saved with both weights it will be considered "closed."

#### **Recent Weights**

The Recent Weights table shows the most recent tickets created which have an origin and destination assigned. Pressing a line in this table brings up the Edit Ticket screen, where the truck, origin, destination, commodity, or moisture can changed. Clicking the link next to the table heading shows a list of all weight tickets.

#### Active Trucks

The active trucks table shows a list of active trucks. If there are too many to fit on the dashboard, a link be the table heading will show all of them. Pressing a line in this table brings up a truck settings screen, where the truck the origin, destination, and commodity can be changed.

#### **Field Summary**

The field summary table shows summary information for the fields with the most recent tickets. The information presented in this table is based on all of the weight tickets created for the corresponding field in the past two weeks (future versions will allow editing of this time period).

# Settings

# Introduction

To enter settings mode click the Settings button in the upper right of all basic screens. To exit settings click the link in the upper right of the settings screens.

# Trucks and Locations

This is where trucks and locations are created and set to active or inactive. Locations include both origins (fields, etc), and destinations. Destinations can be as specific or broad as a user wants. Some users may have only one destination (the farm), others may want to assign each bunker, silo, or bin as a destination. All trucks and locations must be assigned a unique six character name referred to as the "short name." The short name will be used for display on the outdoor display.

Trucks and locations can also be set to inactive by unchecking the checkbox marked "isactive" when editing the item. Inactive items will not appear in any data entry screens. Inactivating fields and trucks which are not likely to be used for a period of time will reduce the possibility for errors, and make data entry faster.

### **Other Farm Information**

This section allows for editing of information which will be changed infrequently. New clickers must be defined here before they can be assigned to a truck. New commodities can also be created in this section. Growers and truck owners can be created here, or in the screen where new trucks are created (by clicking the small plus sign near the field). Growers and truck owners have little importance in the scalehouse interface, but using the online interface reports can be generated for invoicing purposes for individual growers or truck owners, based on total weight or loads hauled over a period of time.

# Assigning and Returning Remotes

When in either the Assign or Return Clickers settings pages, no remote functions can be performed using the outdoor display. This is done so that all remote data is directed to the settings. To assign a remote to a truck, enter the "Assign Clickers" page, and select a truck from the dropdown. Then press any button on the remote. The clicker id can also be set manually in the dropdown. To return a remote enter the "Return Clickers" page and press a button on the remote to select an assignment from the list. An item can also be selected by touching it on the screen. Once a return date is entered, the remote is no longer active for that truck, even if the date is in the future.

# **Remote Operation**

# Overview

The truck driver can save a new weight ticket, record a new empty weight, and change

the origin, or destination, without ever leaving the seat of the truck. After completing any action, the display will show a summary of what has been saved.

To save a new weight ticket press any button on the remote. To save a new empty weight, press and hold button 1 until the display reads "New Empty."

# **Change Locations**

To change the origin (field) or destination (storage), hold buttons 3 or 4 respectively. Then use buttons 2 and 4 to cycle through the available locations. Press 1 to save. Button 3 will go back to the previous step. To cancel press button 3 twice. After selecting a location, choose to move either only the current truck, or the group of trucks. For example if the truck is moving from field A to field B, when group is selected all of the trucks which had been assigned to field A will be moved to field B.

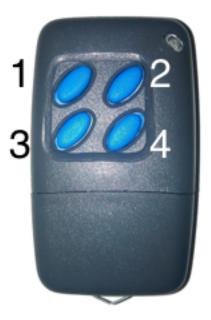

Only field marked as active are available. If the settings mode does not receive any input for 30 seconds, it will automatically exit without saving.

# Troubleshooting

In general if there are problems try restarting the system. Press the power button on the left side of the computer to turn it off. Wait 20 seconds or more, then press it again to turn it back on. If the computer fails to turn off when the power button is pressed, hold the button until it turns off, or remove the power cord. The computer should be turned off periodically. During harvest it would be good practice to turn the computer off then back on once a day.

If the outdoor display is unresponsive turn off the computer, then disconnect power (unplug from wall) to the outdoor display. Leave the display unplugged for 20 seconds or more. Then plug in the display again. Then turn the computer on. Do not turn the computer on before the display is powered. It is normal for the outdoor display to take up to 2 minutes after the computer is turned on to give normal readings.

Dudenhoeffer Agrícultural Technology Acumen W6358 Navan Rd Watertown, WI 53094

ndudenhoeffer@gmail.com

If there is a message at the top of the screen noting that the backup server is unavailable, check all network cable connections. Unplug the ethernet cable from the right side of the computer, and plug it into a laptop, to test the connection. If the network connection works on another computer, but the error persists, contact DATA LLC. The system verifies the connection every ten minutes, so it may take up to ten minutes for the error to go away.